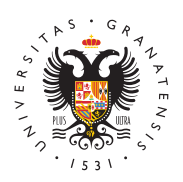

## **UNIVERSIDAD** DE GRANADA

[Centro de Produ](http://ceprud.ugr.es/)cción [de Recursos p](http://ceprud.ugr.es/)ara la [Universidad D](http://ceprud.ugr.es/)igital [\(CEPRU](http://ceprud.ugr.es/)D)

[Acceso al progr](http://ceprud.ugr.es/formacion-tic/programa-capacitacion-digital/acceso)ama

Los contenidos del programa están accesibles a través de cursos para el seguimiento y evaluación de los diferentes objetos de apre previa a cursar alguno de estos objetos, es importante registrarse través de la aplicación Formación PDI de la Oficina Virtual (acces esta forma, nuestra evolución en el programa quedará registrada e Calidad y se podrían posteriormente expedir certificados de la for

Para acceder al programa sigue los pasos que puedes encontrar e (ver a pantalla completa pinchando en el icono de la esquina supe pasos también están descritos en el texto más abajo.

Pasos:

- 1. Solicitar al Vicerrectorado de Calidad, Innovación Docente y E de Grado la inscripenónl Programa de Capacitación Digital Doc través de la Oficina Virtual (Acceso Identificado) -> Formación inscripción al programa se realiza automáticamente sin necesi autorización y sin cupo de plazas.
- 2. Visualizar la lista de objetos de apdèsnodo nabées en el siguiente [enlac](https://ceprud.ugr.es/formacion-online/programa-capacitacion-digital/modulos-objetos-aprendizaje)e seleccionaquellos adecuados a las necesidades formativ
- 3. Realizar la automatrícula en *PRIADO* so (cada curso correspond un módulo) correspondiente a los objetos seleccionados. Para pinchar en el enlace correspondiente de entre los siguientes, y pinchar en el botón debajo del curso para Matricularse:

[Módulo I. Diseño de la form](https://pradogrado2425.ugr.es/course/view.php?id=18486)ación online

- [Módulo II. Docencia a través de e](https://pradogrado2425.ugr.es/course/view.php?id=18490)ntornos online
- [Módulo III. Recursos digitales pa](https://pradogrado2425.ugr.es/course/view.php?id=18488)ra la docencia
- [Módulo IV. Evaluación en ent](https://pradogrado2425.ugr.es/course/view.php?id=18489)ornos online
- 4. Una vedzentro del curssorrespondiente en la plataforma PRADO:
	- $\circ$  Apuntarse al gruapsociado objeto seleccionado la actividad: "¿Qué objeto de aprendizaje quiero cursar?" (Autoselecció grupos) Una vez hecho, aparecerá el contenido del objeto aprendizaje.
	- $\circ$  Acceder al objeton sus contenidos, actividades, tutorizació
- 5. Si se quiere completar el aprendizaje de dicho objeto (imprese para posterior acreditapoción parte de la unidad de calidad):
	- $\circ$  Superar las actividades de evapuaraióconseguir la insignia d ese objeto. Las actividades serán evaluadas por los evalu programa.
	- $\circ$  Para obtener la insignia de cada objeto, una vez superada evaluación MUSY IMPORTANTE marcar el ítem de la insignia Para ello se tendrá que habilitar el tick de la etiqueta que superar el objeto tal y como se muestra en la siguiente im